## Hoe vak 10 aanpassen?

Om vak 10 aan te passen klikt u op "Wijzigen"

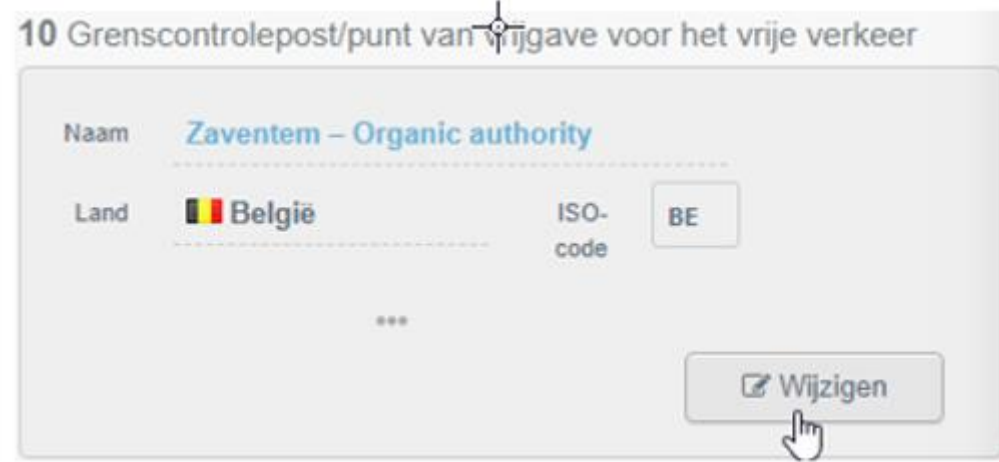

Vervolgens klikt u op "Wissen"

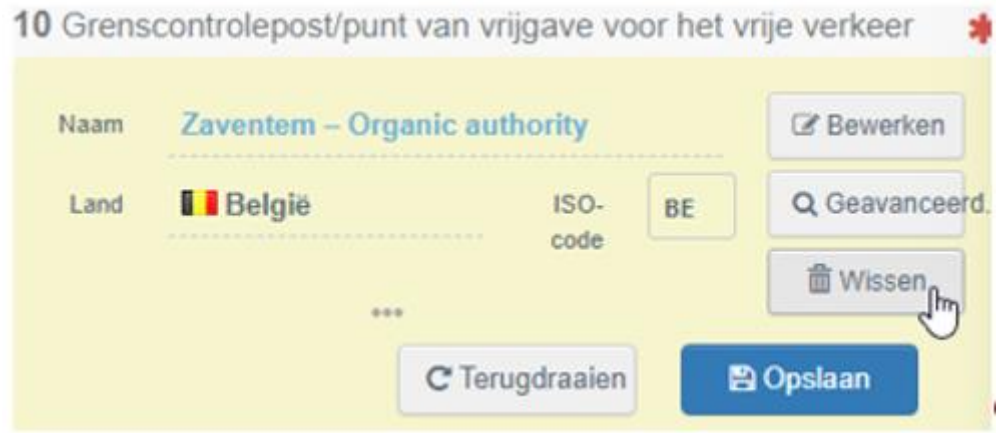

 Afhankelijk welke goederen worden geïmporteerd vinkt u via de keuzelijst 'grenscontrole post' of 'punt van vrijgave' aan.

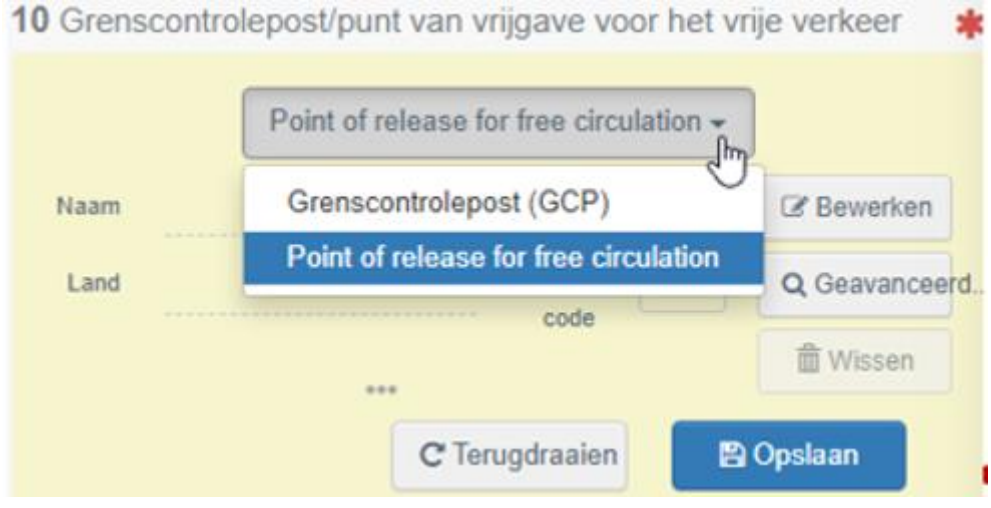

U kan nu de naam via de velden naam en/of land de correctie locatie zoeken en aanvinken.

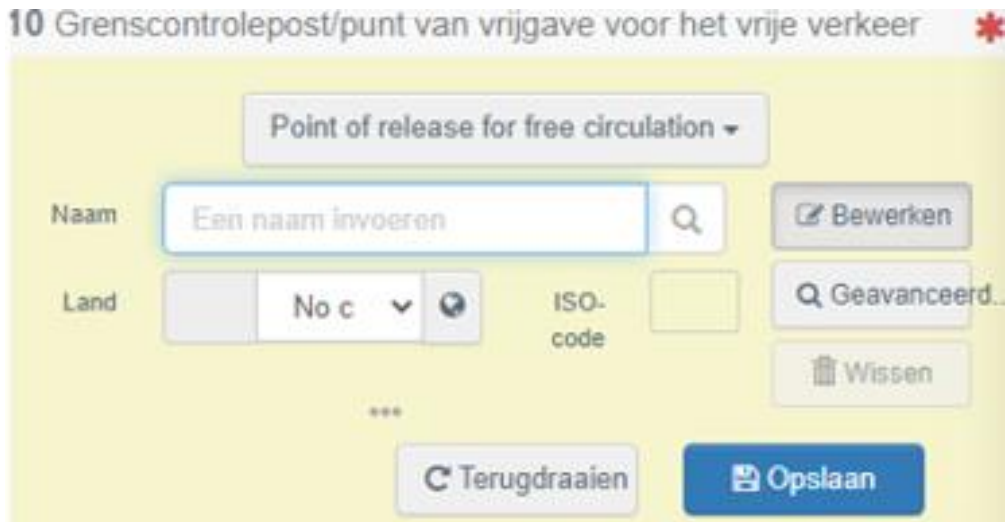

U dient de wijziging te bewaren door op 'opslaan' te klikken.